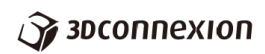

## CadMoues Wireless ブルートゥース(Bluetooth)によるペアリング Windows 版

CadMoues Wireless は、ブルートゥースによる接続が可能です。以下は、Windows 10 で のブルートゥース接続の設定法です。

CadMoues Wireless 本体のスイッチをオンにします。

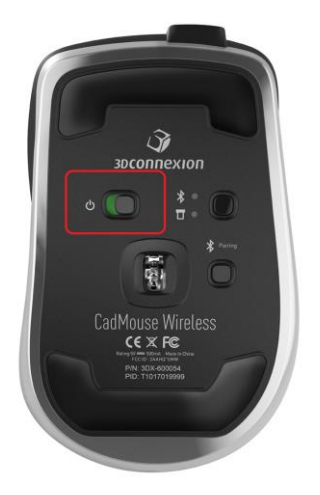

ブルートゥースとユニバーサルレシーバーの切り替えボタンを、のマークのところが青 く光るよう必要回数押してください。

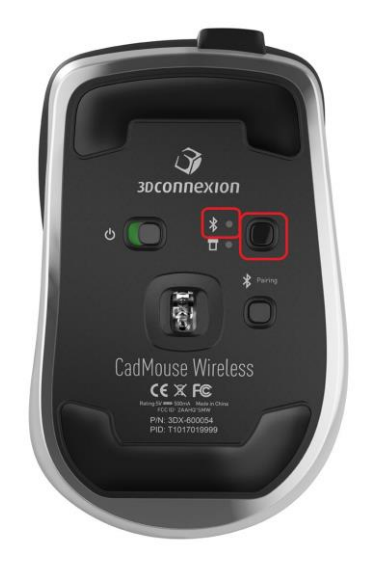

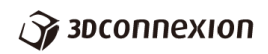

Windows のスタートメニューから設定を選びます。

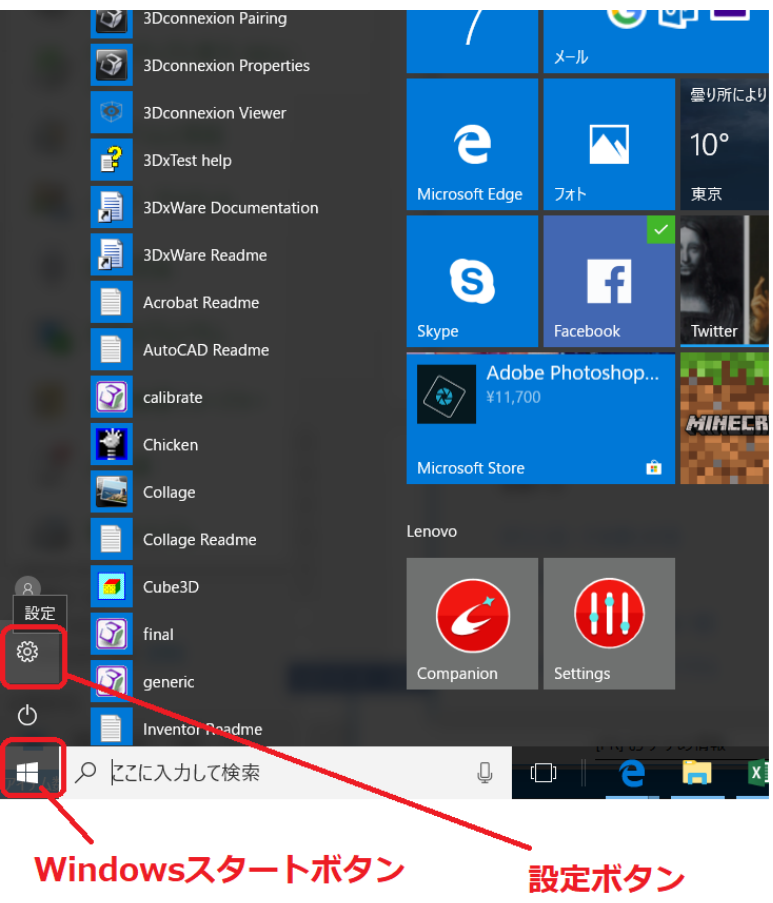

或いは、下図のように Windows のタスクバーのインジケーターから、ブルートゥースの アイコンを選択し、右クリックで「Bluetooth デバイスの追加(A)」を選択します。

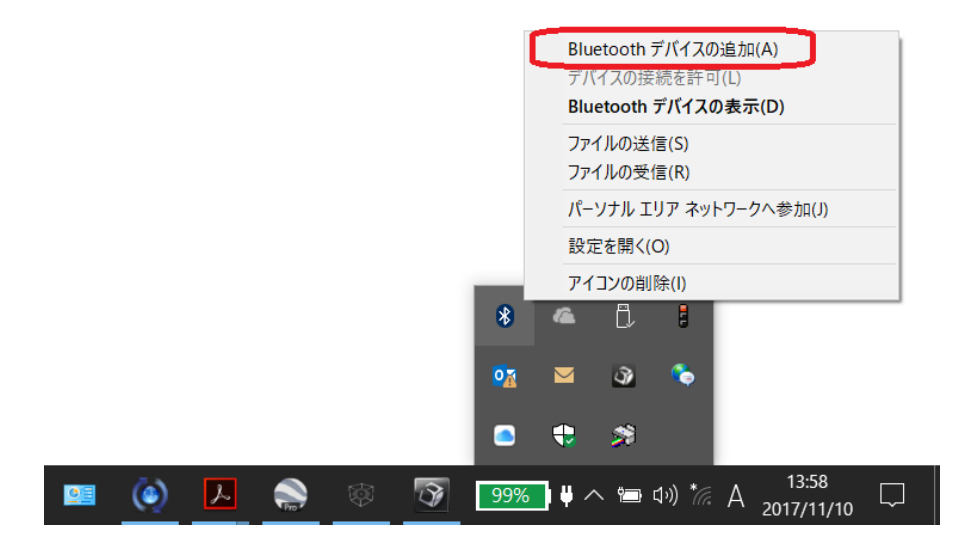

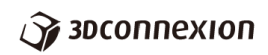

以下のウィンドウが表示されます。Bluetooth がオンになっていることを確認します。

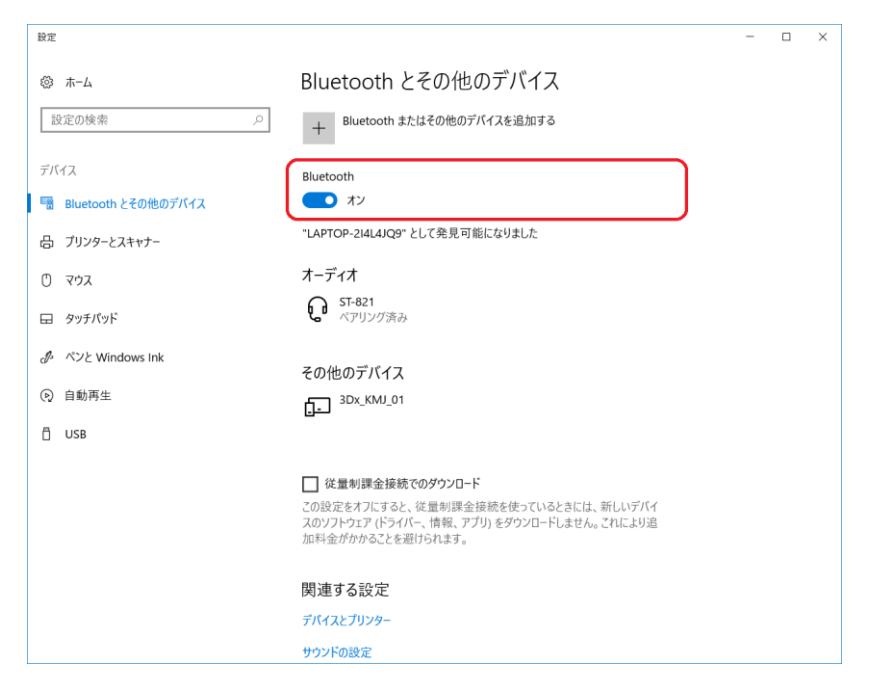

赤枠の「Bluetooth またはその他のデバイスを追加する」をクリックします。

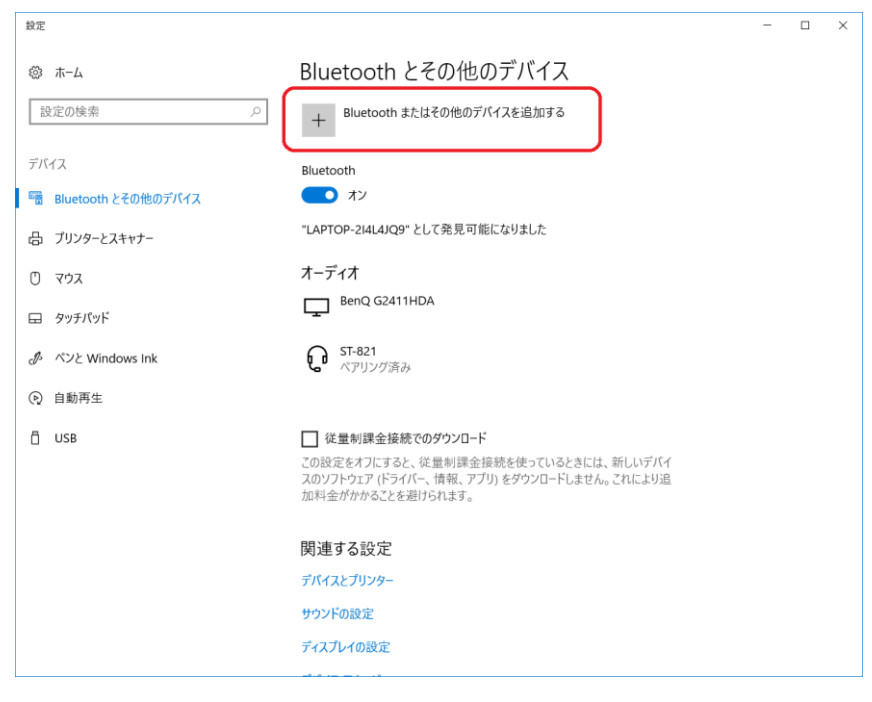

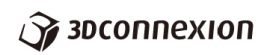

下のようなウィンドウが表示されます。

追加するデバイスの種類として、「Bluetooth マウス、キーボード、ペン、またはその他 の種類の Bluetooth デバイス」を選択します。

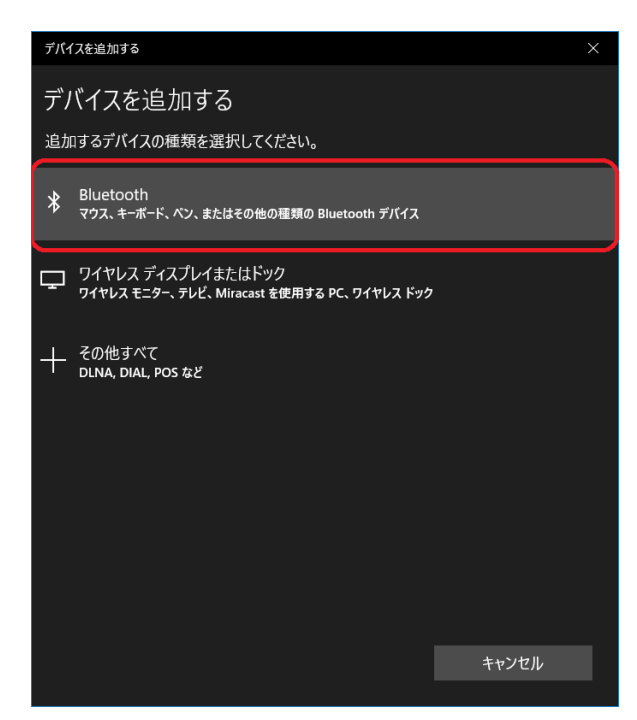

ブルートゥースデバイスを認識しようとします。

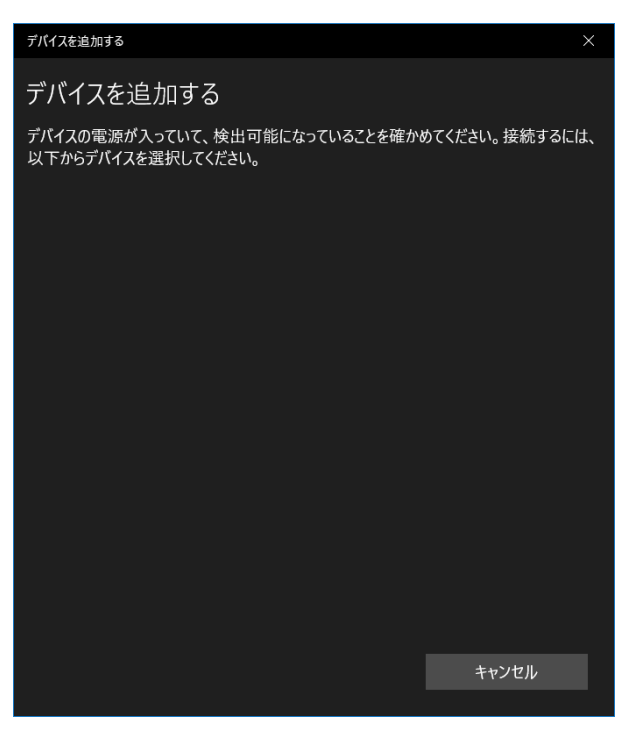

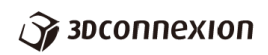

CadMoues Wireless 本体のブルートゥース用ペアリングボタンを押してください。

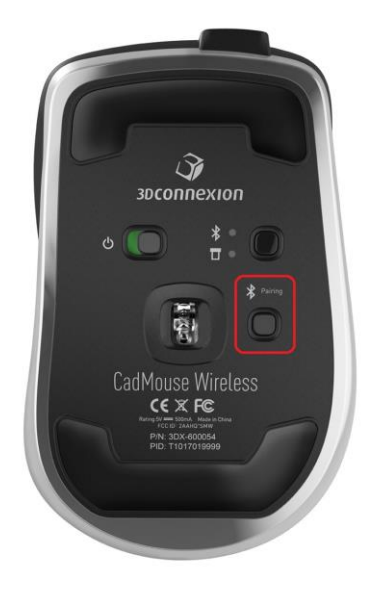

ブルートゥースのデバイスとして CadMoues Wireless を認識すると、下の画像のように CadMoues Wireless がリスト上に表示されます。

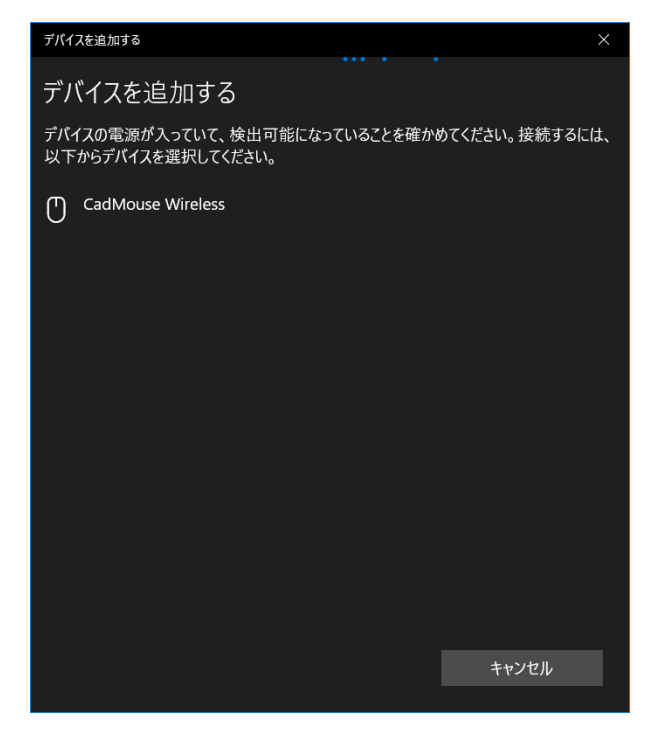

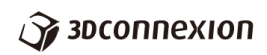

リスト上に CadMoues Wireless が表示されていない場合、下図の設定画面の Bluetooth のスイッチを一旦オフにして再度オンにしたり、CadMoues Wireless 本体のブルートゥー スペアリングボタンを再度押すなどしてみてください。

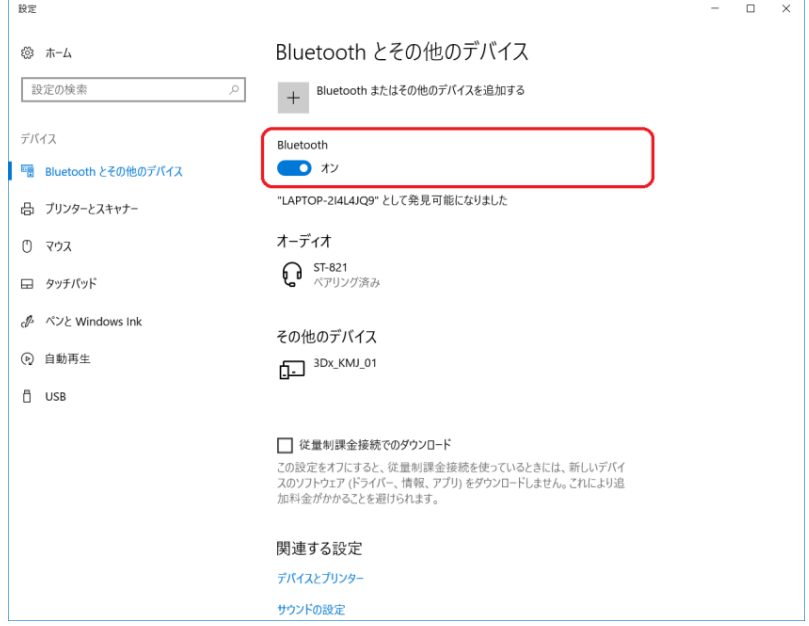

CadMoues Wireless が認識され、リスト上に表示されたらこれを選択します。

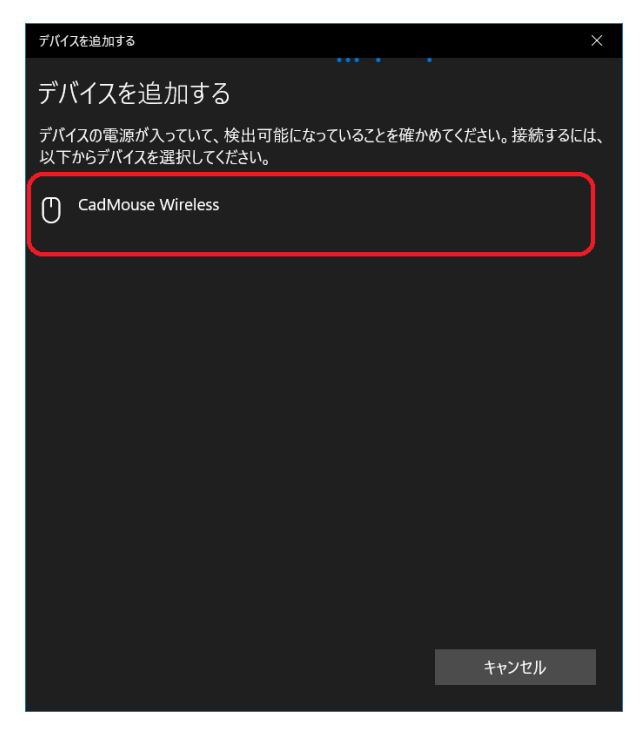

下図のような画面になります。

これでブルートゥースによる接続が完了しました。

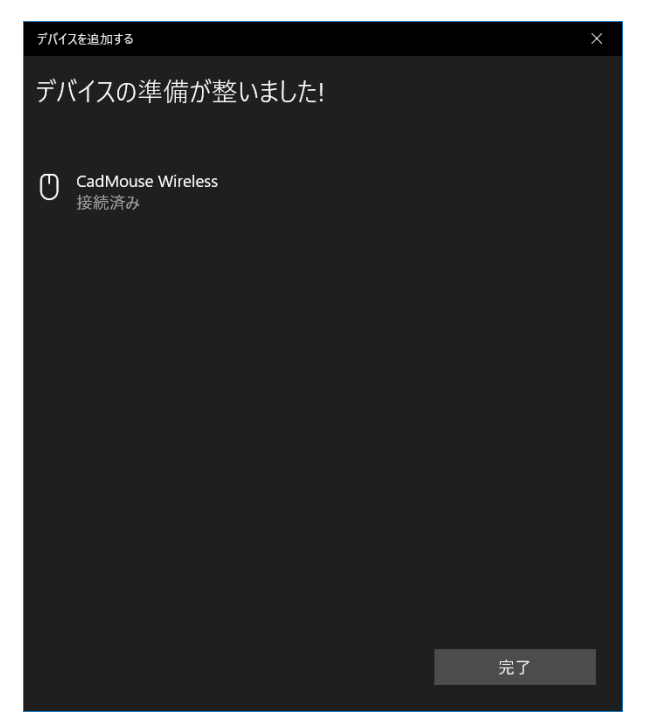

完了ボタンを押してブルートゥースのペアリングの作業を終了します。

以上